# **オンライン調査システムに関する ⼿引きの変更点**

**システムの更改により、⼿引きに記載の操作⽅法の変更が発⽣しております。ご注意ください。**

#### **■変更点①**

**⼀時保存中の回答を再開する場合は、【保存中】ではなく、 回答を再開したい「調査票の名称」をクリックしてください。** 

#### ×: システム更改により【保存中】は押せなくなりました。

一時保存状態の回答を再開する

政府統計オンライン調査総合窓口 | 92 よくあるご知 | Saveou | ? ヘルプ | トロ 【回答の一時保存】ボタンを押した上で 調査票の一覧画面に戻った場合、ここま ★オンライン読みトップ > 調査面の一覧 調査票の一覧 でに入力した回答はサーバに保存されま パスワード·連絡先情報の変更 調査図答ファイルの一括送信 調査対象者IDの紙点 す。その後回答を再開する時も、中断前 **| 注意事項の** の状態から始めることができます。 子供の学習費調査 日答する電子調査業をクリックしてください。 1 「2 オンライン調査票にアクセスする」  $\begin{picture}(120,140)(-3.00,140) \put(0,0){\vector(0,1){20}} \put(15,0){\vector(0,1){20}} \put(15,0){\vector(0,1){20}} \put(15,0){\vector(0,1){20}} \put(15,0){\vector(0,1){20}} \put(15,0){\vector(0,1){20}} \put(15,0){\vector(0,1){20}} \put(15,0){\vector(0,1){20}} \put(15,0){\vector(0,1){20}} \put(15,0){\vector(0,1){20}} \put(15,0){\vector(0,1){20}}$ 224MM  $\frac{uR}{2}$ **MOVERIER HTMLRED** の手順通りに進め、1 調査票の一覧 **REREFOR** HTMLRS 子供の学習表現室 C 調査票 (R) **HTMLR2C** 田规出分) 画面を表示させます。 すると、一時保存した調査票は、状況 利用規約 推奨環境 オンライン調査の違れ 日常情報の保護 このサイトについて 欄に【保存中】と表示されています。こ 当サイトは、各府省等の規則調査をオン インで同等するための総合窓口として、独立行政法人統計センターが連用管理を行っていま の【保存中】を押します。 電子調査票の名称 (リンク)を押すと、回答の一時保存が反 映されていない調査票 (最初の状態) が表示されてしまいます。

**○︓再開したい「調査票の名称」をクリックします。**

(一時保存状態の回答を再開する

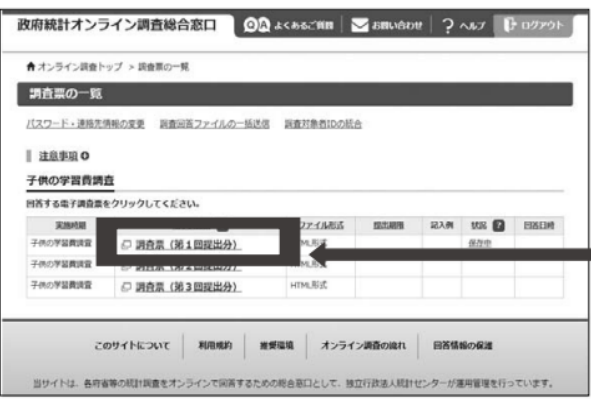

【回答の一時保存】ボタンを押した上で 調査票の一覧画面に戻った場合、ここま でに入力した回答はサーバに保存されま す。その後回答を再開する時も、中断前 の状態から始めることができます。

1「2 オンライン調査票にアクセスする」 ● の手順通りに進め、① 調査票の一覧 画面を表示させます。 すると、一時保存した調査票は、状況 欄に【保存中】と表示されています。 再開したい調査票の名称をクリック します。

### **回答済みの回答データを更新する場合は、【回答済】ではなく、 回答を更新したい「調査票の名称」をクリックしてください。**

#### ×: システム更改により【回答済】は押せなくなりました。

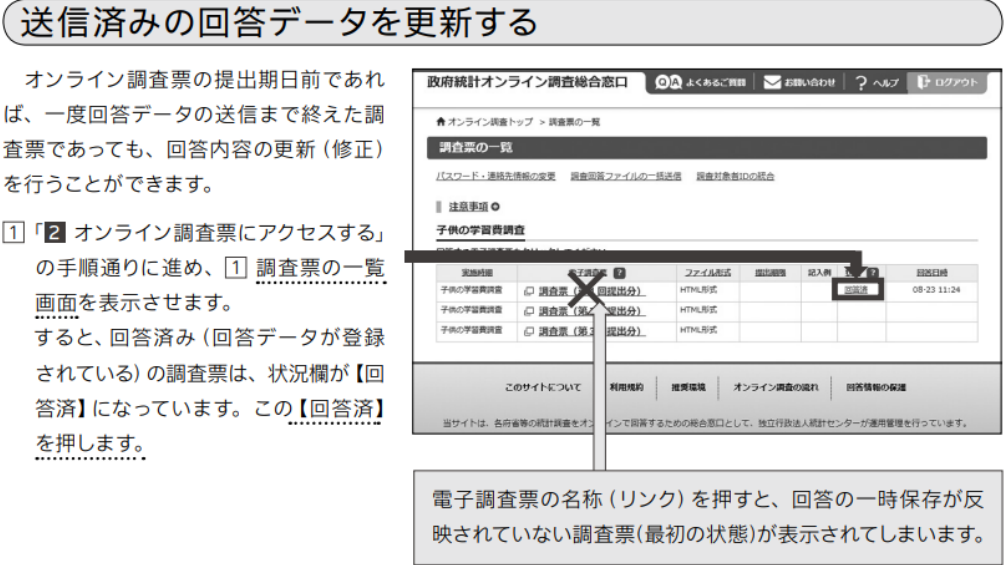

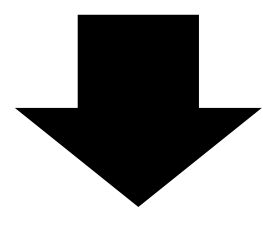

## $(\ )$  : 更新したい「調査票の名称」をクリックします。

#### (送信済みの回答データを更新する

オンライン調査票の提出期日前であれ ば、一度回答データの送信まで終えた調 査票であっても、回答内容の更新 (修正) を行うことができます。

1「2 オンライン調査票にアクセスする」 の手順通りに進め、1] 調査票の一覧 画面を表示させます。 すると、回答済み (回答データが登録

されている)の調査票は、状況欄が【回 答済】になっています。 再開したい調査票の名称をクリック します。

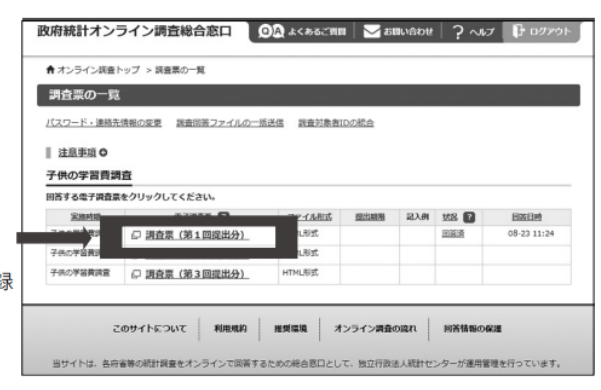